## **Канбан-доска заказов.**

## **Подключение**

Механизм работает как расширение конфигурации, подключить его можно в режиме конфигуратора или предприятия, имея права администратора.

При выборе первого способа необходимо:

1) Зайти в конфигуратор, выбрать пункт "Конфигурация", в появившемся меню нажать"Расширения конфигурации".

2) В открывшейся форме нажимаем кнопку "Добавить" и создаем расширение со стандартно заполненными параметрами.

3) После этого в созданное расширение через "Конфигурация"-> "Загрузить конфигурацию из файла..." загружаем то расширение, которое нам нужно.

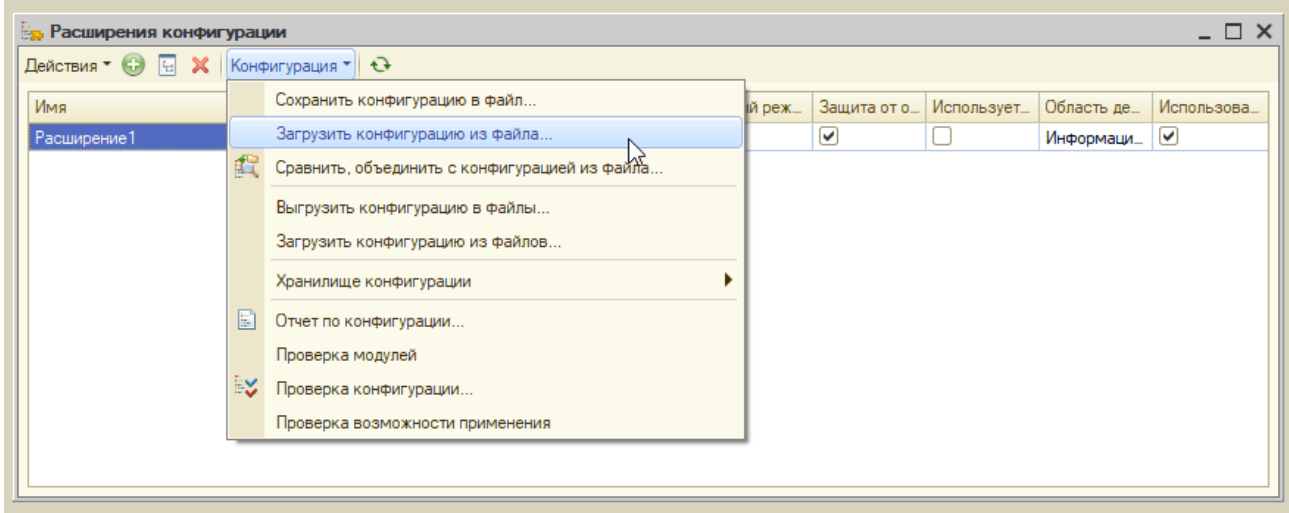

При выборе второго способа необходимо:

1) В пользовательском режиме через главное меню открыть "Функции для технического специалиста..." (если отсутствует команда, то нужно через "Главное меню"->"Настройки"->"Параметры" включить галку "Режим технического специалиста") и выбрать там "Управление расширениями конфигурации". 2) В открывшейся форме нажимаем кнопку "Добавить" и загружаем наше расширение.

 $\leftarrow$   $\rightarrow$ Управление расширениями конфигурации

> Параметры добавления расширений конфигурации

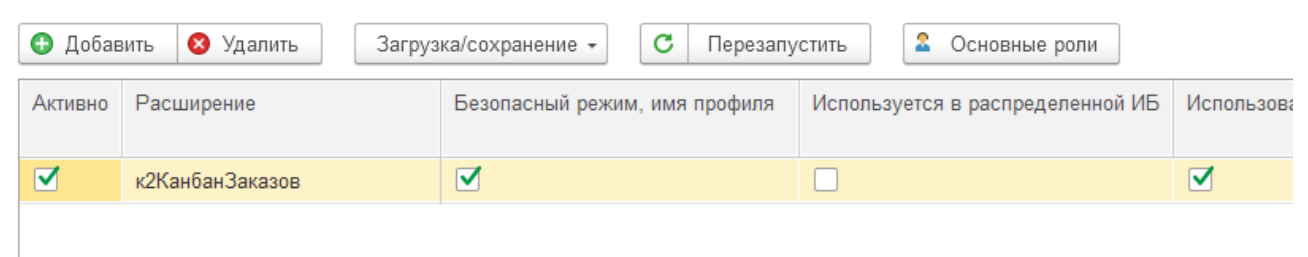

3) Следует перезапустить сеанс 1С для того чтобы расширение стало активным.

## **Настройка**

Для отображения заказов на доске нужно предварительно выполнить несколько

действий.

1) У элементов справочника "Состояния заказов покупателей" необходимо задать числовое значение реквизита "Порядок в канбан". По умолчанию ноль, в канбан выводятся в порядке возрастания. Если не выполнить этот пункт, то при открытии доски появится сообщение "Состояния заказов с указанным порядком для канбан не обнаружены!".

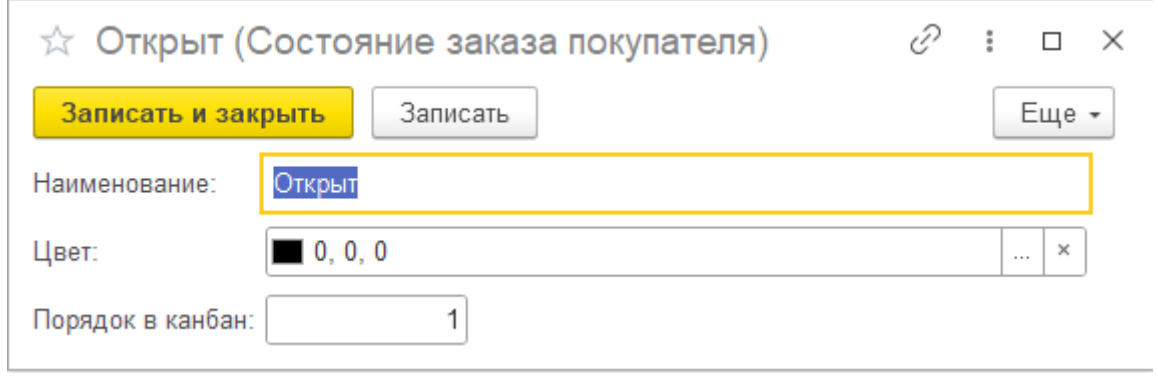

2) Для доступа пользователям требуется в профиле групп доступа включить роль Канбан сделок: основная роль.

## **Порядок работы**

Располагается канбан-доска в подсистеме "Продажи" (Сервис) и отображает проведенные заказы покупателей по состояниям.

Форма представляет собой шапку с отборами и список колонок, которые соответствуют состояниям заказов покупателей.

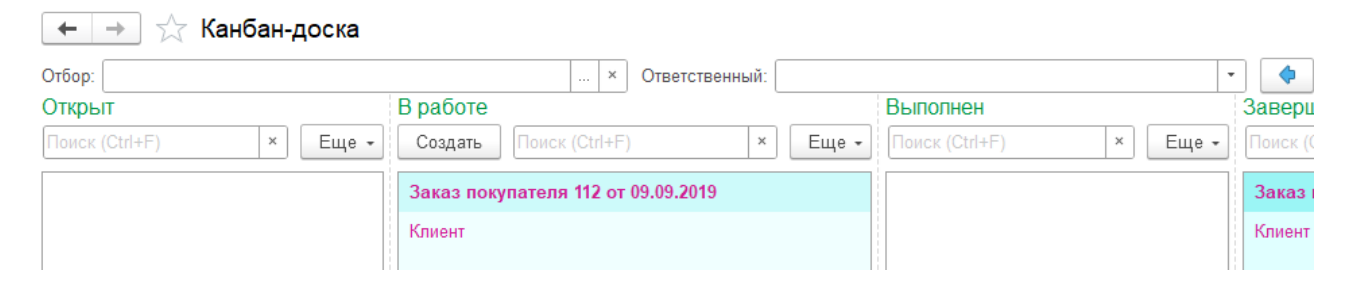

Первый отбор произвольный. Через многоточие в нём можно задать отбор по любому полю заказа покупателя.

Второй отбор задается отдельно по ответственному. Рядом располагается кнопка "Отфильтровать по текущему ответственному", которая при нажатии заполняет соседнее поле или очищает, если то не было пустым.

При выборе ответственного отображаются только его документы. Заказы, ответственным которых является текущий пользователь, рисуются по умолчанию голубым цветом, остальные - зелёным.

Чтобы добавить состояние заказа в канбан-доску, нужно в справочнике "Состояния заказов покупателей" у элемента указать "Порядок в канбан" отличный от 0.

Выводятся колонки на доске по возрастанию порядка слева направо.

Состояния заказов покупателей можно изменять перетаскиванием их в соответствующие колонки.

Обратная связь с разработчиками: "Ещё"->"Написать разработчикам".